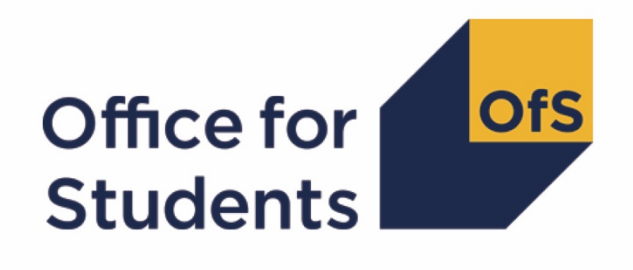

# **2019-20 ILR data checking tool**: **Quality control data summary**

**Technical algorithms and rebuild instructions**

**Enquiries to** ILRData@officeforstudents.org.uk **Publication date:** 14 August 2020

# **Contents**

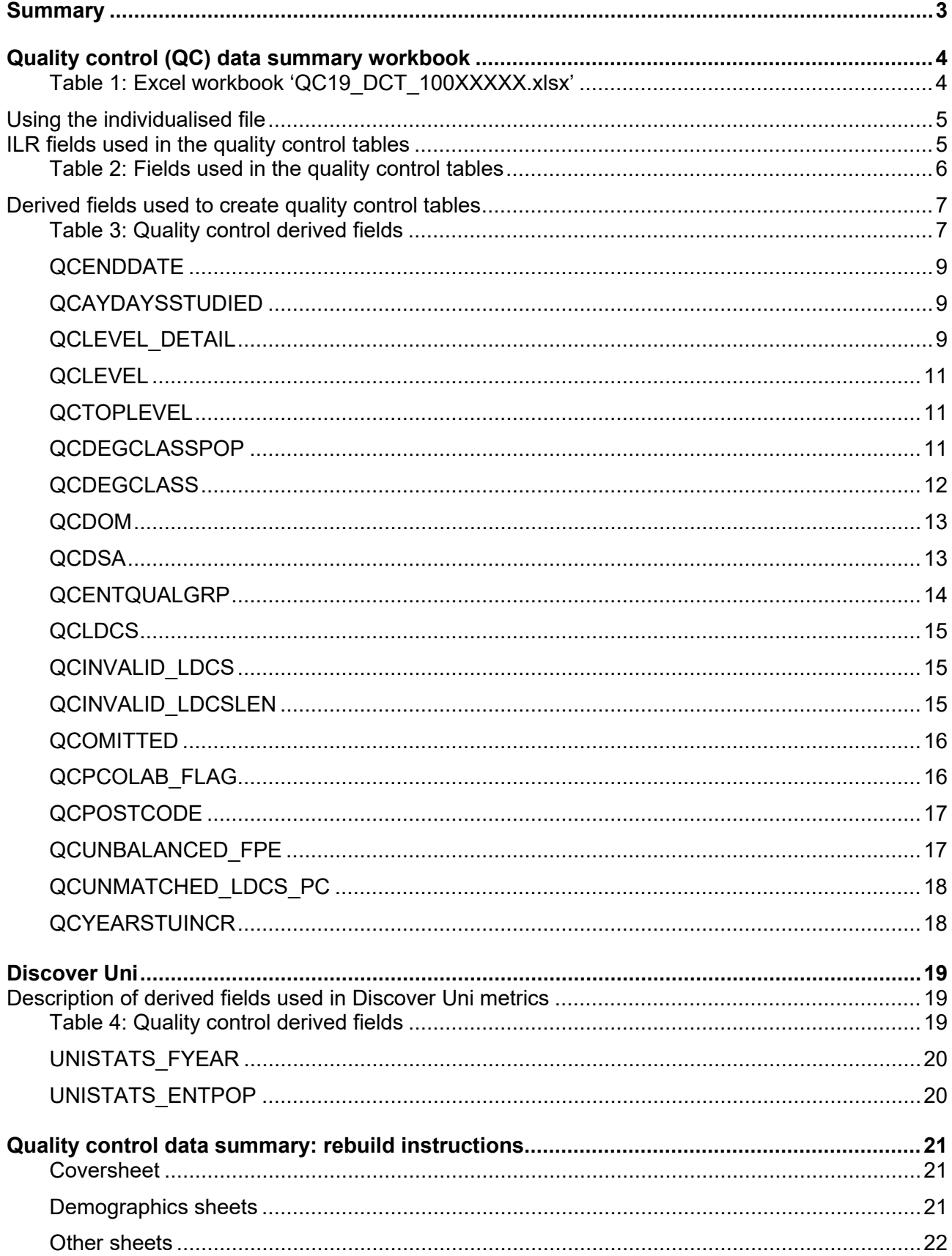

# <span id="page-2-0"></span>**Summary**

- 1. This document describes the quality control data summary files generated by the 2019-20 Individualised Learner Record (ILR) data checking tool and the algorithms used to generate the data summary tables. Throughout the document, fields taken or derived from the ILR are shown in capitals
- 2. The quality control data summary is formed of two files. These are:
	- a. The quality control data summary workbook 'QC19\_DCT\_100XXXXX.xlsx'.
	- b. The quality control data individualised file 'QC19\_DCT\_100XXXXX\_IND.csv'.
- 3. These files can be accessed from the '2019-20 Data checking tool' area of the OfS portal. Access details will be sent to the appropriate contacts at providers when the data checking tool is made available.
- 4. The algorithms applied to the ILR data to create the figures in the quality control (QC) workbook are provided within this document. It also includes the instructions that allow providers to rebuild the quality control data summary tables from the individualised file provided. This document is aimed at readers with in-depth knowledge of the data. Readers are advised to have a copy of 'Specification of the Individualised Learner Record for 2019 to 2020' to hand when using this document. $^{\rm 1}$  $^{\rm 1}$  $^{\rm 1}$
- 5. The quality control data summary identifies fields taken from the ILR that are used across the Office for Students in the construction of analytical measures. These are fields that classify a student's background or other characteristics for use in quality and institutional performance measures. Some fields are also used to assign students to groups used when performing regulatory and funding calculations.
- 6. This document lists the fields used to build the data summary tables, which are either taken directly from the ILR return or derived from them. Some of the derived fields used within this output are also used in the construction of OfS institutional performance measures<sup>[2](#page-2-2)</sup> and are prefixed with 'IP'. The algorithms used to derive these fields are documented in the institutional performance measures core algorithms document (available on the OfS website via [www.officeforstudents.org.uk/data-and-analysis/institutional-performance-measures/technical](http://www.officeforstudents.org.uk/data-and-analysis/institutional-performance-measures/technical-documentation/)[documentation/\)](http://www.officeforstudents.org.uk/data-and-analysis/institutional-performance-measures/technical-documentation/). The remaining derived fields that do not feature within the core algorithms document are described here. In addition, the field APPRDISABLE is used in the construction of algorithms for analysing apprenticeship data. The algorithm for deriving this fields is given in the derived fields section of the '2019-20 ILR data checking tool: Higher education level apprenticeship data summary' (available via: [www.officeforstudents.org.uk/data-and](http://www.officeforstudents.org.uk/data-and-analysis/data-checking-tools/2019-20-ilr-data-checking-tool/)[analysis/data-checking-tools/2019-20-ilr-data-checking-tool/\)](http://www.officeforstudents.org.uk/data-and-analysis/data-checking-tools/2019-20-ilr-data-checking-tool/).
- 7. This data summary is provided to help identify potential errors and reduce the numbers of key fields within ILR data that have unknown values, issues with continuity, issues with credibility, or have student characteristics unpopulated, all of which will affect our uses of the data.

<span id="page-2-1"></span><sup>1</sup> Available from the Education and Skills Funding Agency via [https://www.gov.uk/government/publications/ilr](https://www.gov.uk/government/publications/ilr-specification-validation-rules-and-appendices-2019-to-2020)[specification-validation-rules-and-appendices-2019-to-2020](https://www.gov.uk/government/publications/ilr-specification-validation-rules-and-appendices-2019-to-2020)

<span id="page-2-2"></span><sup>&</sup>lt;sup>2</sup> See [www.officeforstudents.org.uk/data-and-analysis/institutional-performance-measures/](http://www.officeforstudents.org.uk/data-and-analysis/institutional-performance-measures/)

Figures from 2018-19 ILR have been re-calculated using the 2019-20 algorithms described in this and associated documents, and are included in the workbook file to illustrate year on year changes in absolute numbers and proportions.

8. This document also contains a description of the algorithms used to create the entry population (see paragraphs 36-40) on the Discover Uni website, our new resource for supporting prospective student decision making which replaces Unistats. Along with the other student characteristic information described below, you can use the Discover Uni population marker and the algorithms provided to preview a close approximation of the entry metric for any relevant courses submitted. These markers have been included in this output to reduce the number of different outputs created for each provider.

# <span id="page-3-0"></span>**Quality control (QC) data summary workbook**

9. The quality control workbook can be accessed from the OfS portal<sup>[3](#page-3-2)</sup>. The Excel workbook QC19\_DCT\_100XXXXX.xlsx (where 100XXXXX is the UK Provider Reference Number (UKPRN) for the provider) contains the following worksheets:

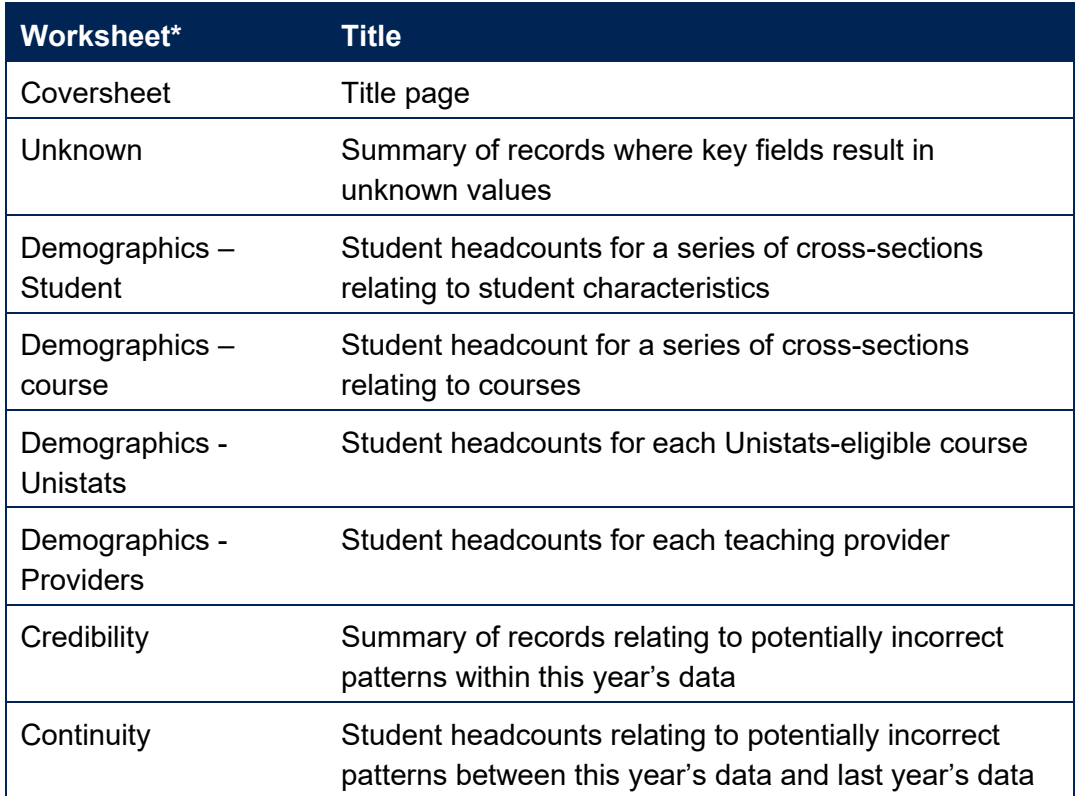

# <span id="page-3-1"></span>**Table 1: Excel workbook 'QC19\_DCT\_100XXXXX.xlsx'**

\* This worksheet reference corresponds to the spreadsheet tabs.

<span id="page-3-2"></span><sup>&</sup>lt;sup>3</sup> Full details of how to access this file are given on the OfS website [\(www.officeforstudents.org.uk/data-and](https://www.officeforstudents.org.uk/data-and-analysis/supplying-data/working-with-individualised-files/)[analysis/supplying-data/working-with-individualised-files/\)](https://www.officeforstudents.org.uk/data-and-analysis/supplying-data/working-with-individualised-files/)

# <span id="page-4-0"></span>**Using the individualised file**

- 10. Full details about accessing the individual file can be found on the OfS website<sup>[4](#page-4-2)</sup>. When working through this document it is necessary to use the individualised file, QC19 DCT 100XXXXX IND.csv, where 100XXXXX is the UKPRN for the provider. This will show the allocation of students to cells within the tables in the summary workbook (QC\_DCT\_100XXXXX.xlsx). Fields prefixed with 'IP', 'QC' or 'OFS' are derived, all others are taken directly from the Individualised Learner Record (ILR) or Learning Aim Reference Service (LARS).
- 11. The individualised files each contain one record for each instance of higher education level study in a subject area in the latest academic year. For example, a student who is studying for a first degree in biology in 2019-20 will have one record for that instance and will count as one full-person equivalent (FPE = 100; a headcount measure). A student who is studying a joint course first degree with equal proportions of mathematics and physics in 2019-20 will have two records for that instance; one for each subject area, with each assigned an FPE of 50 (their single headcount for the instance being apportioned across the subject areas according to the proportion of the course that relates to each subject they are studying).

# <span id="page-4-1"></span>**ILR fields used in the quality control tables**

12. Only certain fields, detailed in Table 2, were used to generate the quality control figures. Fields taken from the ILR return or derived as part of the comparison tables are shown in capitals using the names given in Tables 2 and 3 respectively.

<span id="page-4-2"></span><sup>4</sup> Full details of how to access this file are given on the OfS website [\(www.officeforstudents.org.uk/data-and](https://www.officeforstudents.org.uk/data-and-analysis/supplying-data/working-with-individualised-files/)[analysis/supplying-data/working-with-individualised-files/\)](https://www.officeforstudents.org.uk/data-and-analysis/supplying-data/working-with-individualised-files/)

<span id="page-5-0"></span>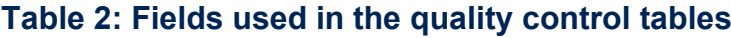

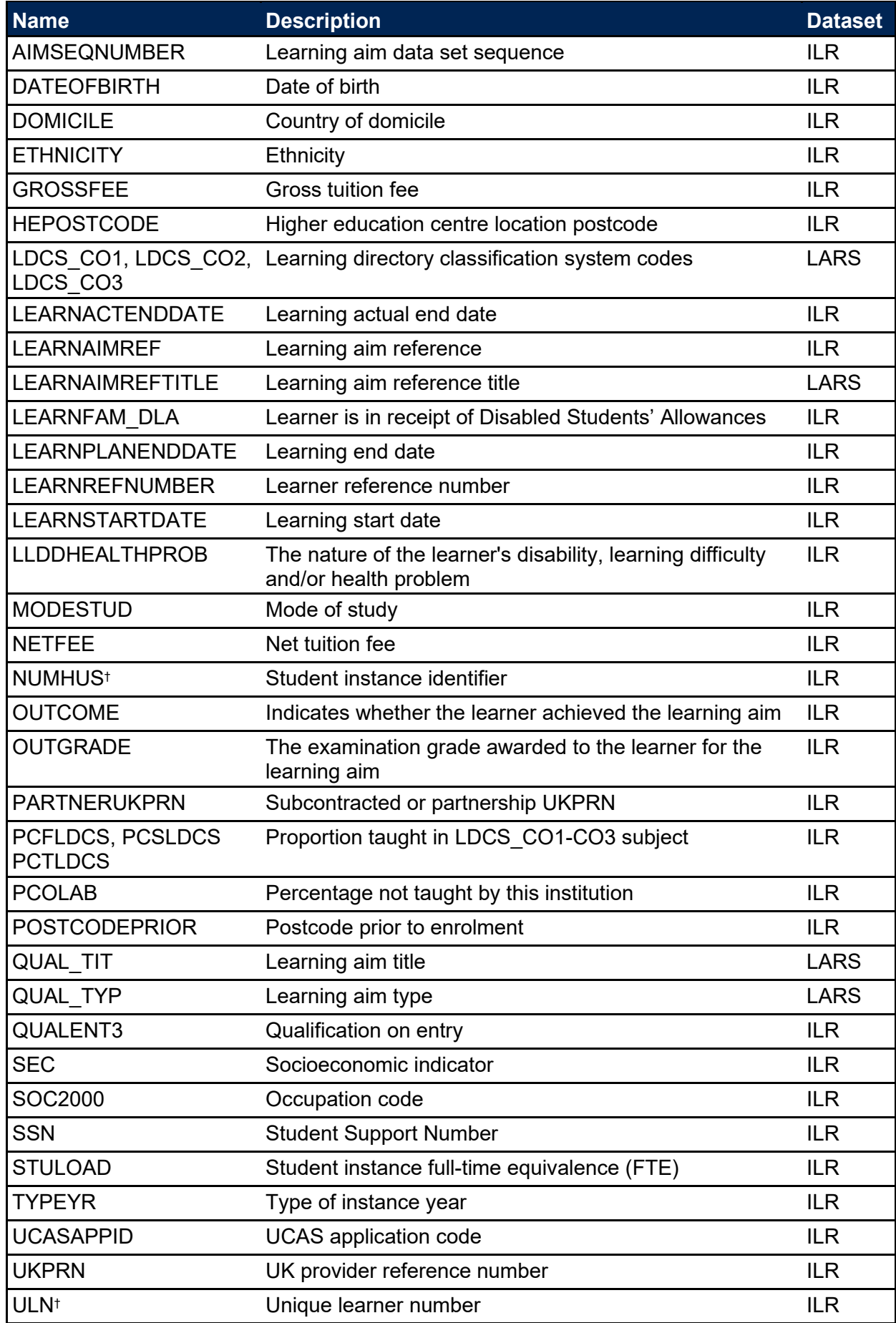

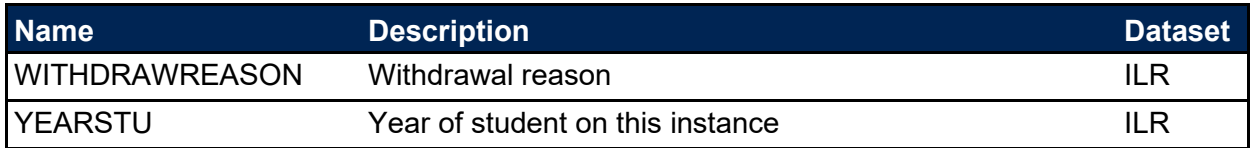

† These fields are not used in the quality control calculations but are included in the individualised file to allow easy identification of students.

# <span id="page-6-0"></span>**Derived fields used to create quality control tables**

13. Here we give details of the derived fields in the individualised file. These fields are used to build the key dimensions of the quality control tables.

#### <span id="page-6-1"></span>**Table 3: Quality control derived fields**

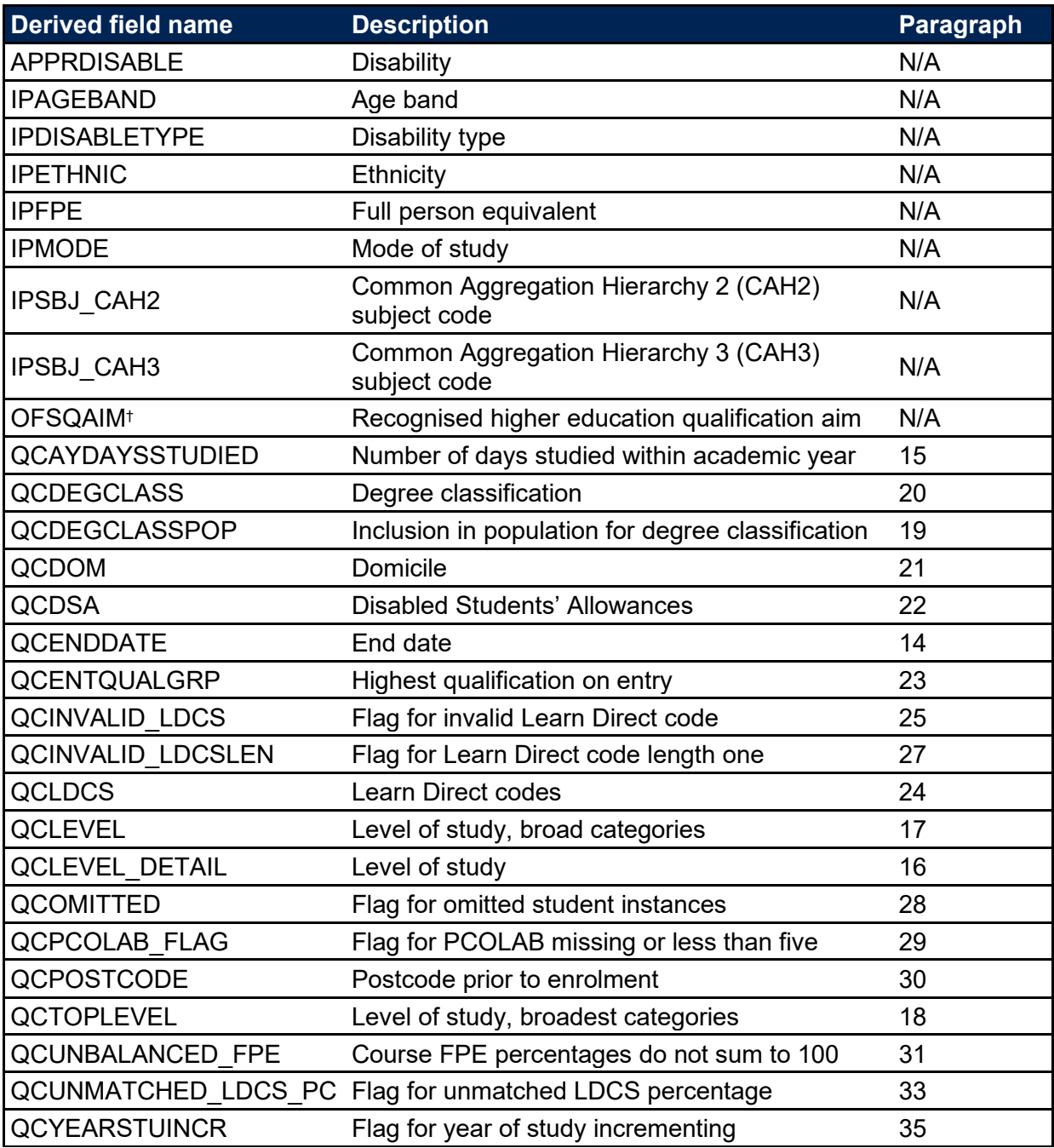

† For a full definition of this field please refer to '2019-20 ILR data checking tool: Classifying

learning aims technical document' (available via: [www.officeforstudents.org.uk/data-and](http://www.officeforstudents.org.uk/data-and-analysis/data-checking-tools/2019-20-ilr-data-checking-tool/)[analysis/data-checking-tools/2019-20-ilr-data-checking-tool/\)](http://www.officeforstudents.org.uk/data-and-analysis/data-checking-tools/2019-20-ilr-data-checking-tool/).

#### **QCENDDATE**

14. This field derives an end date matching to the LEARNACTENDDATE or setting as the maximum end date of 31 July 2020.

#### **QCAYDAYSSTUDIED**

15. This field determines the number of days studied in the 2019-20 academic year, calculated as the numbers of days between QCENDDATE and either 1 August 2019 or LEARNSTARTDATE, whichever is latest.

# **QCLEVEL\_DETAIL**

<span id="page-8-2"></span><span id="page-8-1"></span><span id="page-8-0"></span>16. This field classifies qualification aims into specific levels of study.

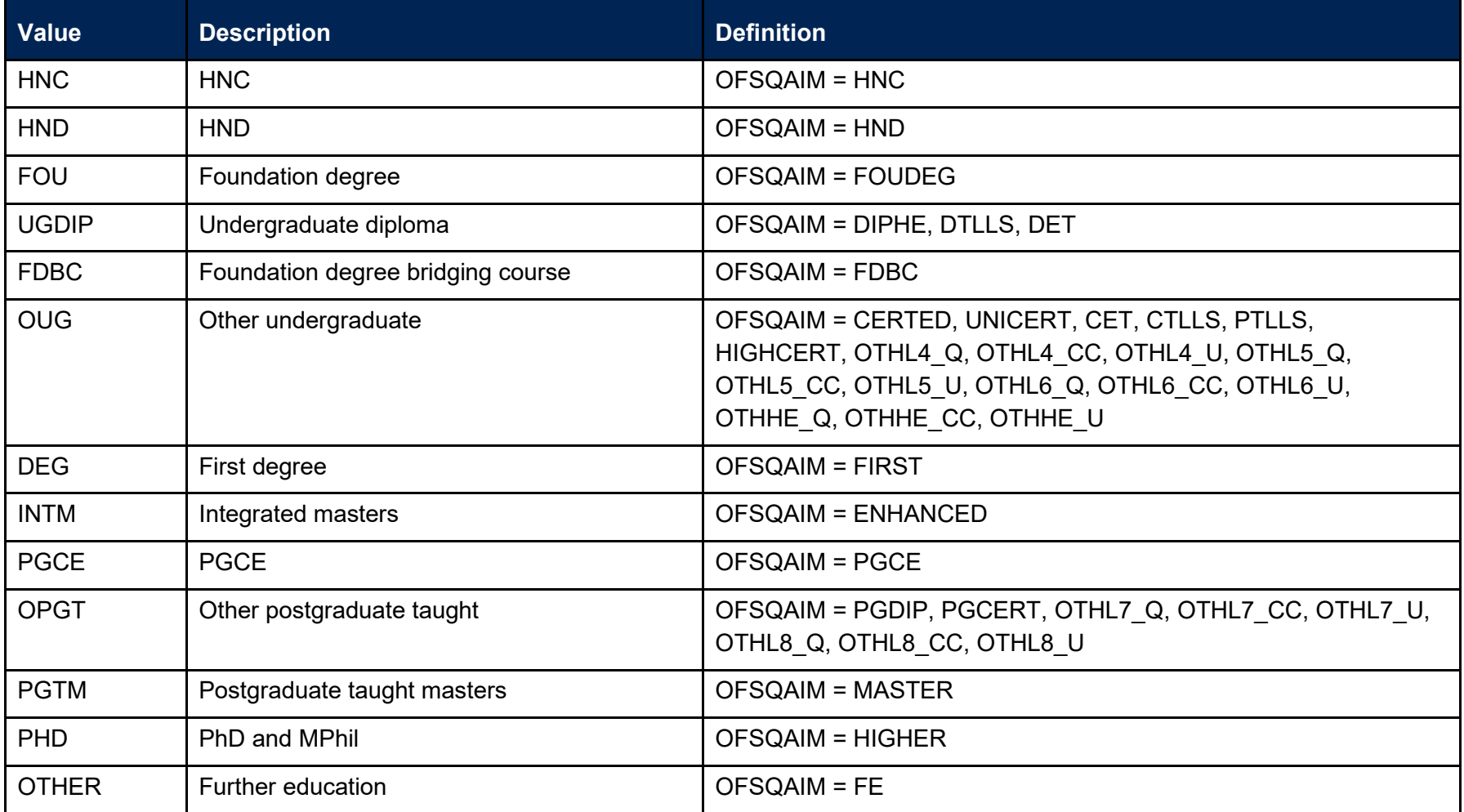

#### **QCLEVEL**

17. This field classifies qualification aims into broad levels of study.

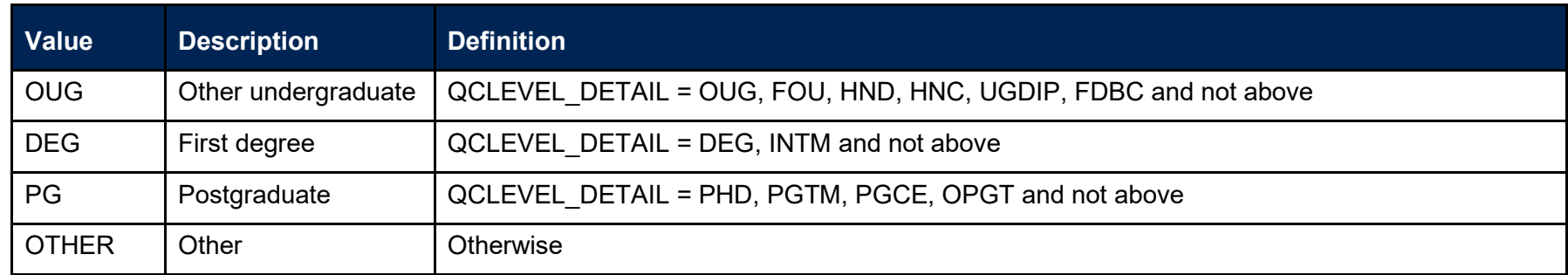

#### **QCTOPLEVEL**

18. This field classifies qualification aims into the broadest levels of study.

<span id="page-10-0"></span>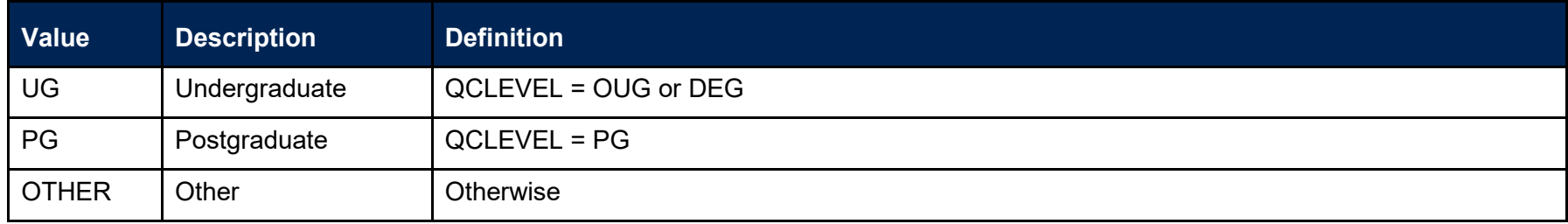

#### **QCDEGCLASSPOP**

19. This field indicates whether a student is a first degree qualifier.

<span id="page-10-2"></span><span id="page-10-1"></span>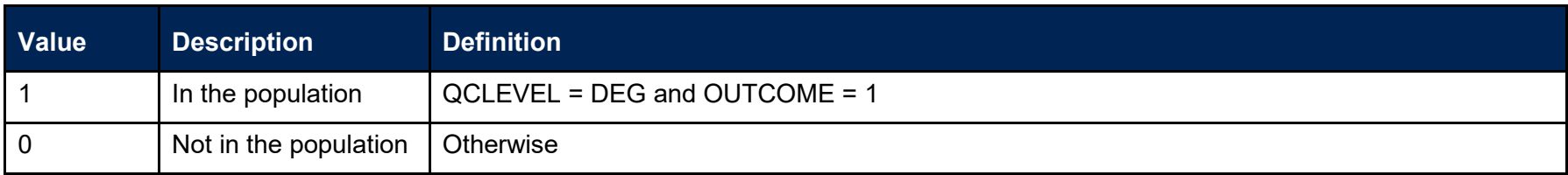

#### **QCDEGCLASS**

20. This field indicates the degree classification awarded to first degree students.

<span id="page-11-0"></span>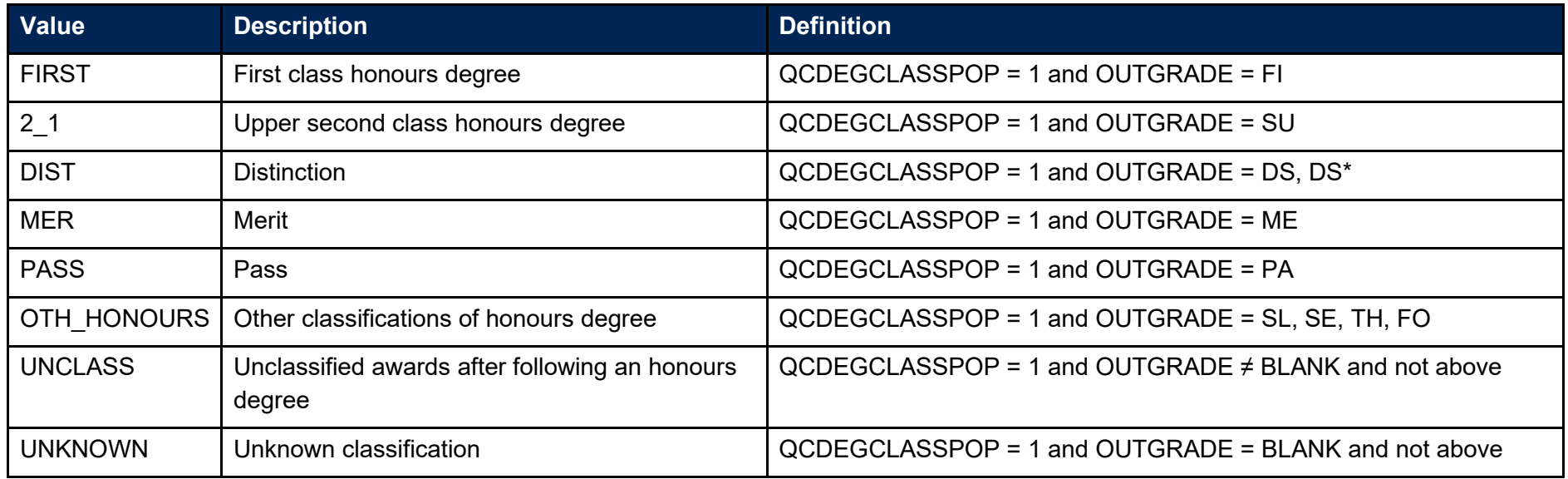

#### **QCDOM**

21. This field indicates whether the student is domiciled in the UK, other EU countries or elsewhere.

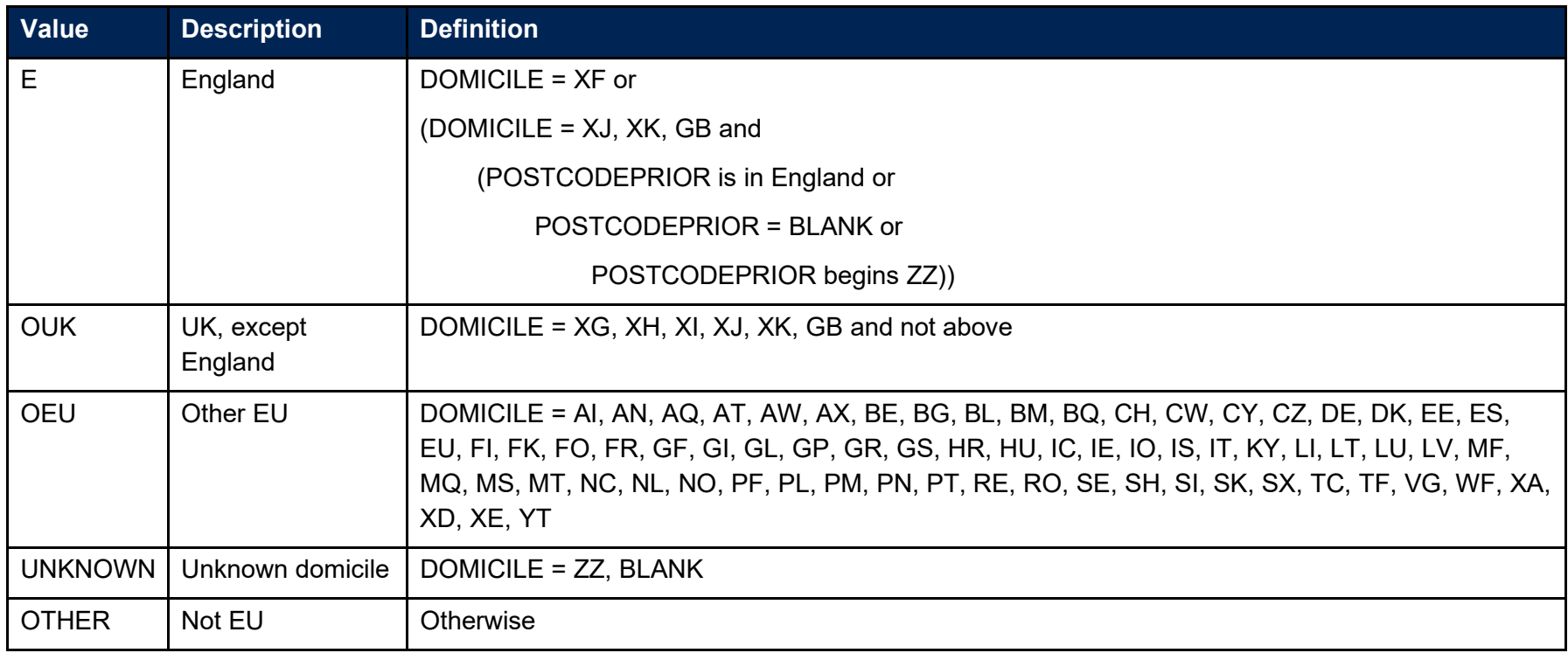

# <span id="page-12-0"></span>**QCDSA**

22. This field indicates whether the student is in receipt of Disabled Students' Allowances (DSA).

<span id="page-12-1"></span>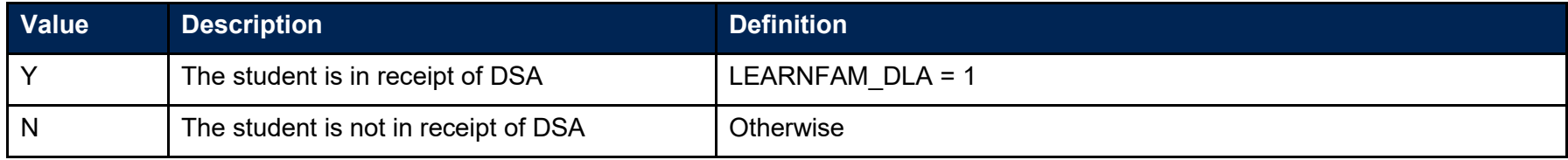

#### **QCENTQUALGRP**

23. This field contains the broad grouping of the student's highest qualification on entry.

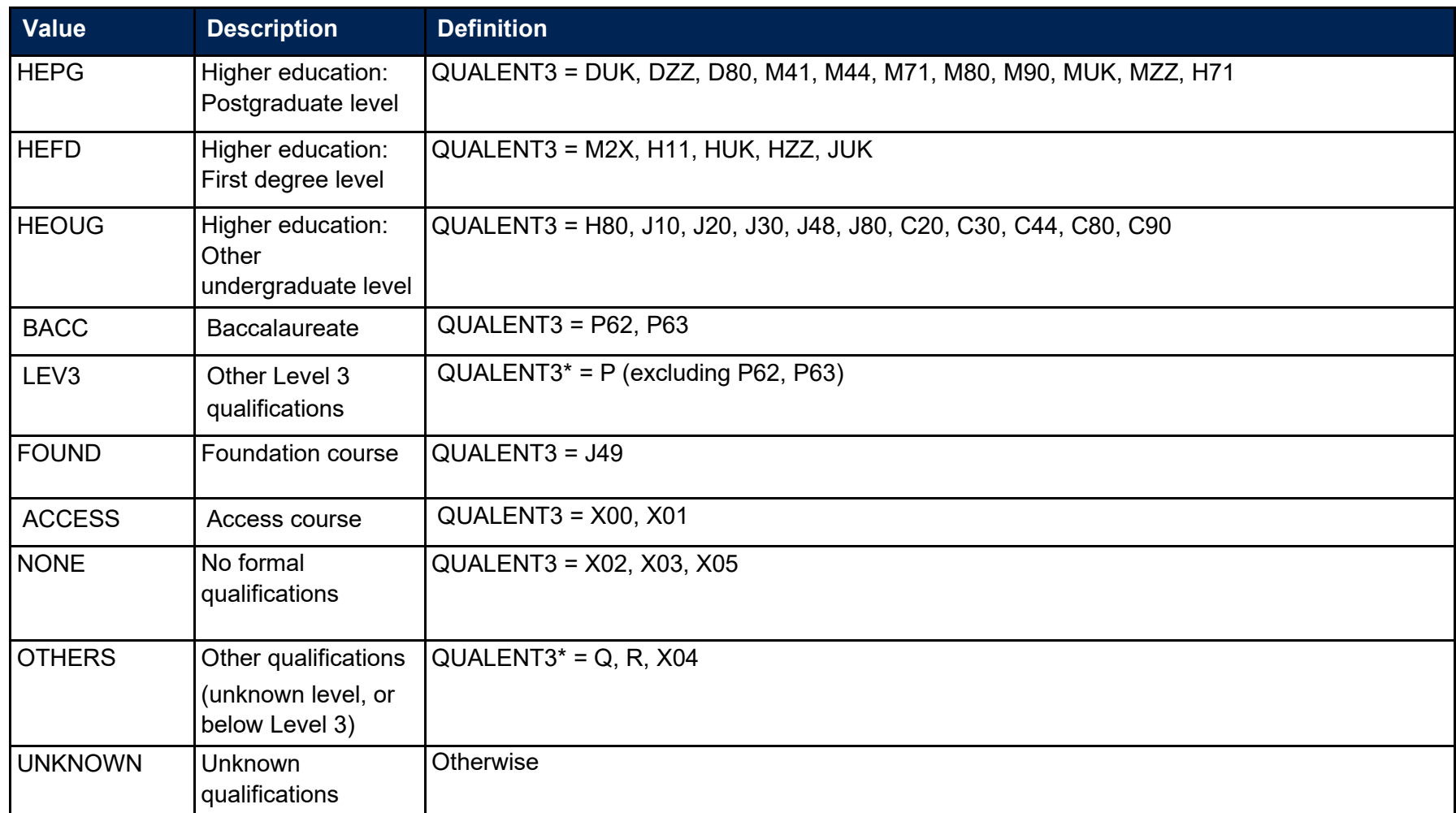

<span id="page-13-0"></span>\* The first character of QUALENT3 is used.

#### **QCLDCS**

24. This field shows the Learn Direct codes that have been assigned to the student's programme of study. This directly maps from LDCS\_CO1, LDCS CO2, and LDCS CO3.

#### **QCINVALID\_LDCS**

25. This field indicates whether any of the Learn Direct codes assigned to the student's programme of study are missing, not recognised or correspond to a generic Joint Academic Coding of Subjects (JACS) code.

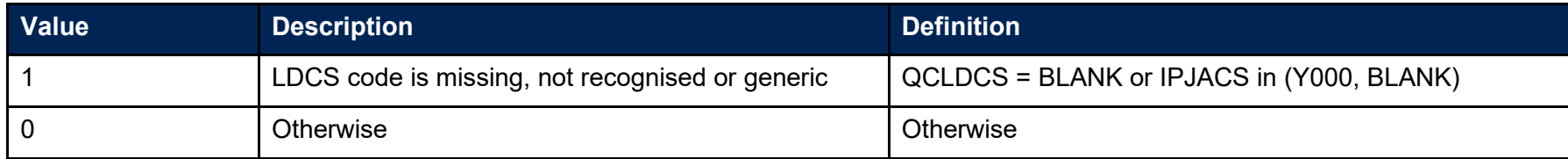

<span id="page-14-0"></span>26. Note: If one record in the individualised file has QCINVALID LDCS = 1, then all other subject areas with the same learning aim and learner will also have QCINVALID LDCS = 1. This is to ensure that the student headcounts shown in the data summary tables correspond to whole numbers of students.

#### **QCINVALID\_LDCSLEN**

<span id="page-14-1"></span>27. This field indicates whether any of the Learn Direct codes assigned to the student's programme of study are of length one.

<span id="page-14-2"></span>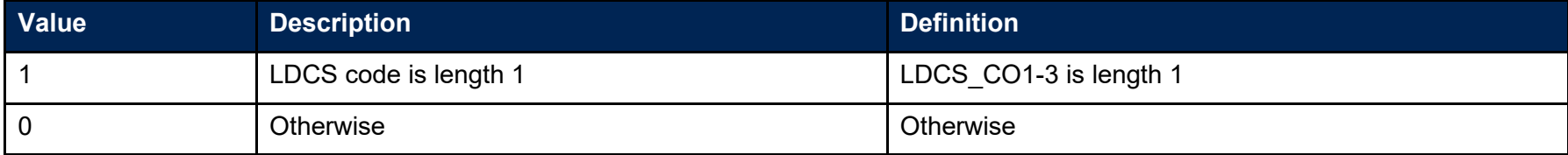

#### **QCOMITTED**

28. This field indicates whether the row in the individualised file (QC19\_DCT\_100XXXXX\_IND.csv) is a higher education student from 2018-19, not recorded as finishing and not present in the 2019-20 dataset.

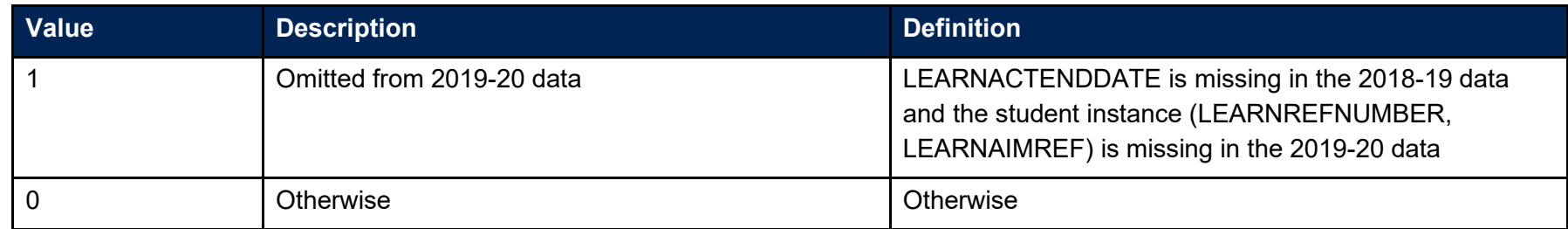

#### **QCPCOLAB\_FLAG**

29. This field shows whether a student that is being taught at a partner organisation has spent less than five percent of the year being taught at an institution other than the returning provider.

<span id="page-15-1"></span><span id="page-15-0"></span>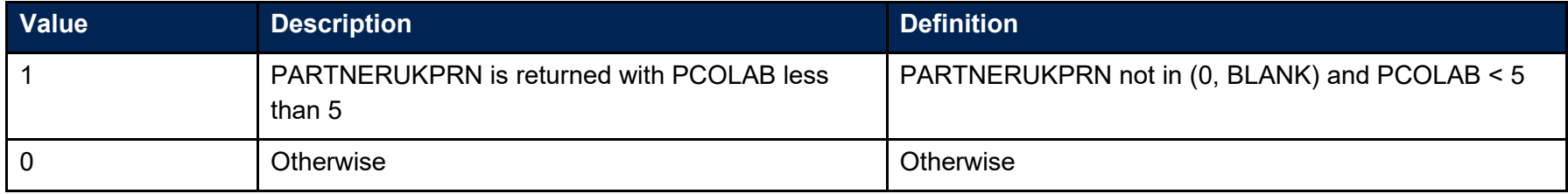

#### **QCPOSTCODE**

30. This field shows the postcode prior to enrolment.

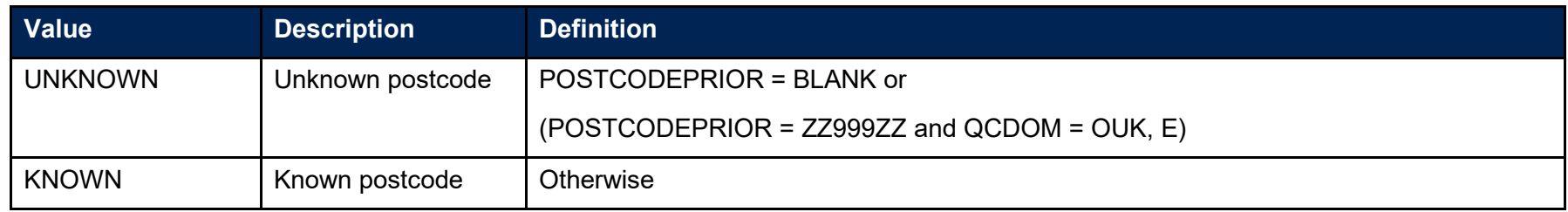

#### **QCUNBALANCED\_FPE**

31. This field indicates whether the taught percentages assigned to the subject areas of study for a student sum to one hundred percent.

<span id="page-16-0"></span>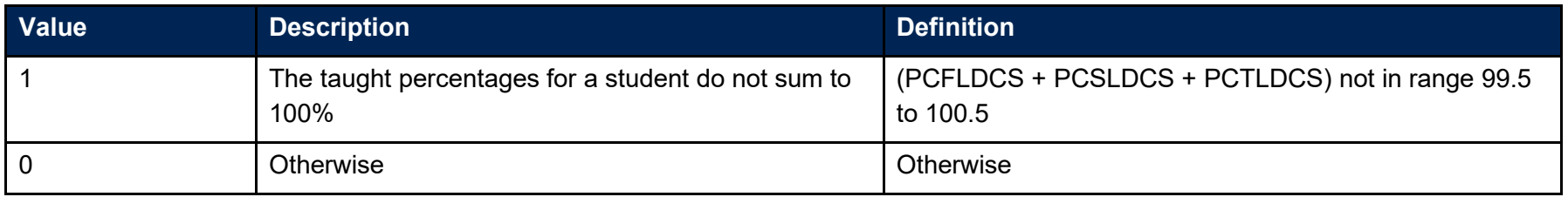

<span id="page-16-1"></span>32. Note: If one record in the individualised file has QCUNBALANCED FPE = 1, then all other subject areas with the same learning aim and learner will also have QCUNBALANCED\_FPE = 1. This is to ensure that the student headcounts shown in the data summary tables correspond to whole numbers of students.

## **QCUNMATCHED\_LDCS\_PC**

33. This field indicates whether any of the Learn Direct codes assigned to the student's programme of study are missing a corresponding taught percentage, or vice-versa.

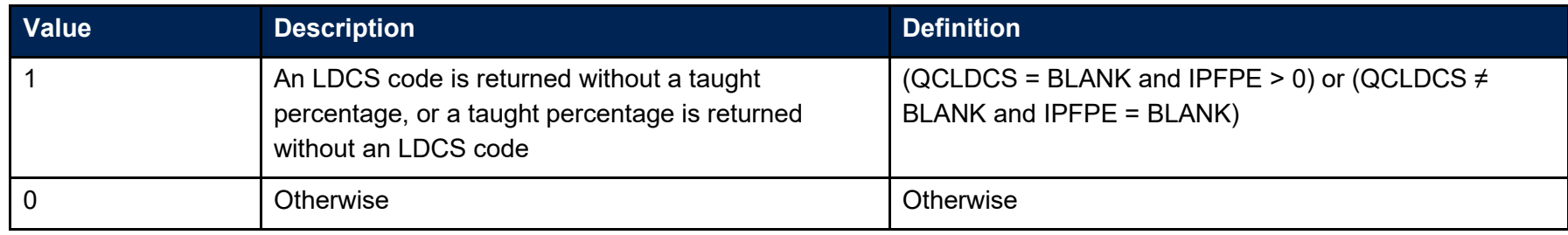

34. Note: If one record in the individualised file has QCUNMATCHED\_LDCS\_PC = 1, then all other subject areas with the same learning aim and learner will also have QCUNMATCHED\_LDCS\_PC = 1. This is to ensure that the student headcounts shown in the data summary tables correspond to whole numbers of students.

#### <span id="page-17-0"></span>**QCYEARSTUINCR**

35. This field indicates whether the year of study for higher education students has incremented.

<span id="page-17-1"></span>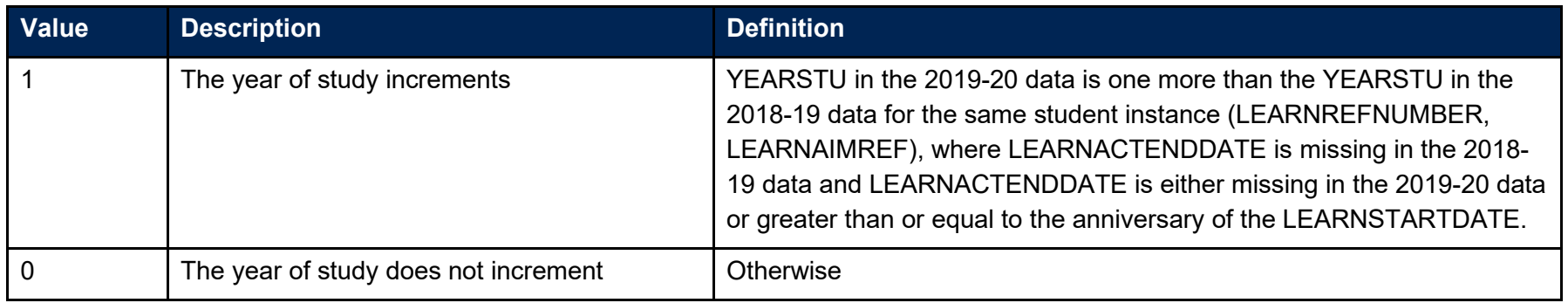

# <span id="page-18-4"></span><span id="page-18-3"></span>**Discover Uni**

# **Description of derived fields used in Discover Uni metrics**

36. Discover Uni is the name of our new resource to support prospective student decision making which has replaced Unistats. For consistency with previous years we have continued to label the variables 'UNISTATS\_'. Here we give details of two derived fields in the individualised file.<sup>[5](#page-18-3)</sup> These fields are used to build the key dimensions of the Discover Uni tables.

#### **Table 4: Quality control derived fields**

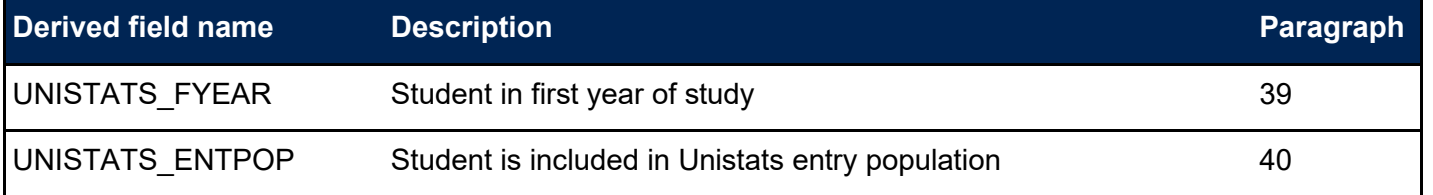

- <span id="page-18-1"></span><span id="page-18-0"></span>37. Below you will find a description of the algorithm used to create the population for the entry population (UNISTATS\_ENTPOP) metric used on the Discover Uni website. Along with the other student characteristic information described above, you can use these population markers and the algorithms provided to preview a close approximation of this metric for any relevant courses submitted. The entry population can be used with QCENTQUALGRP to create the mix of entry qualifications for a course. You can also use the IPSBJ\_CAH1/2/3 fields to see which subject areas your courses could aggregate with on Discover Uni using the Common Aggregation Hierarchy subject groupings.
- <span id="page-18-2"></span>38. The population markers have been included in the individualised file named QC19 DCT 100XXXXX\_IND.csv (where 100XXXXX is your provider's UKPRN) which can be found in your results package to allow you to examine how our algorithms would apply to the data you have submitted. [6](#page-18-4)

<sup>5</sup> The individualised file, QC19\_DCT\_100XXXXX\_IND.csv, downloadable from the OfS portal (see [www.officeforstudents.org.uk/data-and-analysis/supplying](https://www.officeforstudents.org.uk/data-and-analysis/supplying-data/working-with-individualised-files/)[data/working-with-individualised-files/\)](https://www.officeforstudents.org.uk/data-and-analysis/supplying-data/working-with-individualised-files/).

<sup>&</sup>lt;sup>6</sup> Full details of how to access this file are given on the OfS website [\(www.officeforstudents.org.uk/data-and-analysis/supplying-data/working-with-individualised](https://www.officeforstudents.org.uk/data-and-analysis/supplying-data/working-with-individualised-files/)[files/\)](https://www.officeforstudents.org.uk/data-and-analysis/supplying-data/working-with-individualised-files/).

#### **UNISTATS\_FYEAR**

39. This field indicates whether the student is in the first year of their learning aim.

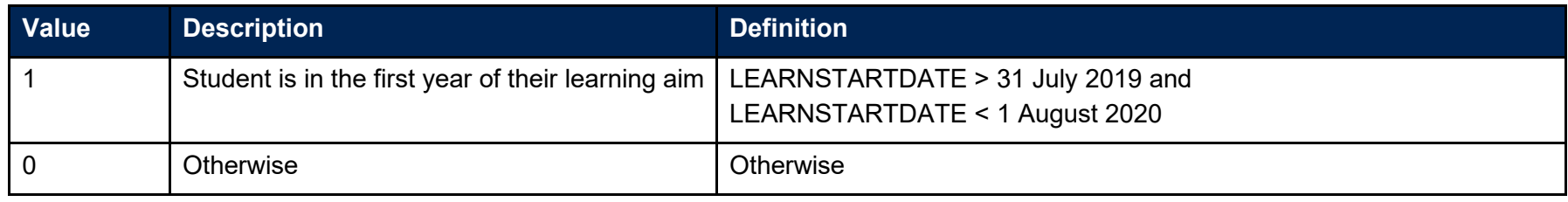

## **UNISTATS\_ENTPOP**

40. This field indicates whether the student is included in the Unistats entry population.

<span id="page-19-1"></span><span id="page-19-0"></span>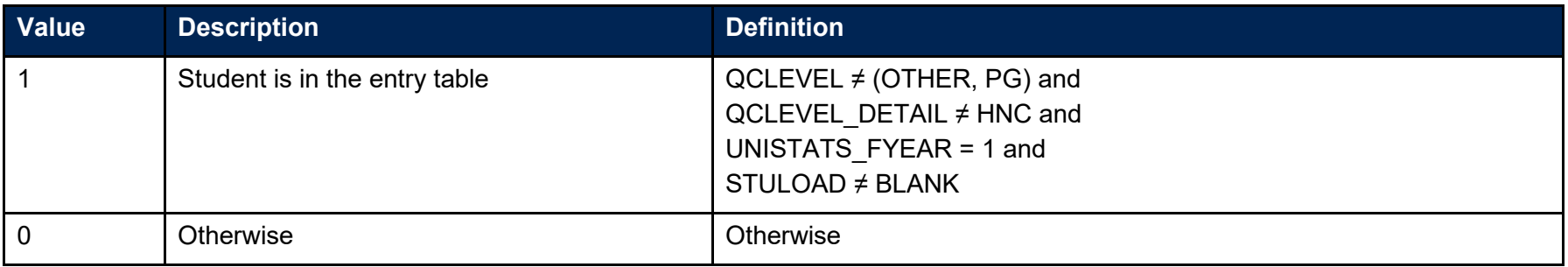

# <span id="page-20-0"></span>**Quality control data summary: rebuild instructions**

- 41. The following sections of this document detail how to rebuild the populations of students found in the tables of the quality control data summary workbook (as listed in Table 1) using the associated individualised files. [7](#page-20-3)
	- a. Workbook file named 'QC19\_DCT\_100XXXXX.xlsx' and the individualised file named 'QC19\_DCT\_100XXXXX\_IND.csv', where 100XXXXX is your provider's UKPRN.

## <span id="page-20-1"></span>**Coversheet**

- 42. The coversheet shows how many data verification queries (DVQs) have been raised for each type of check in the quality control output.
	- a. Note: The demographics checks will always show 1, asking that you confirm that the numbers look accurate.

### <span id="page-20-2"></span>**Demographics sheets**

- 43. To rebuild the FPE in the demographics quality control summary tables, apply the following filters to the individualised files:
	- a. Restrict the data to 2019-20 students, by applying the filter QCOMITTED = BLANK.
	- b. Constrain to the mode of study:
		- $i.$  Full-time: IPMODE = FT.
		- ii. Part-time: IPMODE = PT.
	- c. For all demographics tables, excluding the Level of Study table within Demographics Course, filter to the level of study:
		- i. Undergraduate: QCTOPLEVEL = UG.
		- ii. Postgraduate: QCTOPLEVEL = PG.
	- d. Then filter to the rebuild variable(s) listed in the table header of the summary workbook.
		- i. Note that in the Demographics Providers sheet the lead provider's PARTNERUKPRN  $= 0$
	- e. Once all the required filters have been applied the headcount is returned by summing the values in the IPFPE column and dividing by 100.

<span id="page-20-3"></span> $7$  Full details of how to access the quality control data summary tables and associated individualised files are given on the OfS website [\(www.officeforstudents.org.uk/data-and-analysis/supplying-data/working-with](https://www.officeforstudents.org.uk/data-and-analysis/supplying-data/working-with-individualised-files/)[individualised-files/\)](https://www.officeforstudents.org.uk/data-and-analysis/supplying-data/working-with-individualised-files/).

# <span id="page-21-0"></span>**Other sheets**

- 44. To rebuild the FPE in the Unknown, Credibility and Continuity Quality Control summary tables, apply the following filters to the individualised files:
	- a. Restrict the data to 2019-20 students, by applying the filter QCOMITTED = BLANK.
	- b. Then filter to the rebuild algorithm listed in the table row of the summary workbook.
	- c. Once all the required filters have been applied the headcount is returned by summing the values in the IPFPE column and dividing by 100.
	- d. To calculate the percentage that the records represent, divide the sum of IPFPE after filtering by the sum of IPFPE before filtering.
- 45. To rebuild the number of records for the failed continuity check, clear all filters and restrict to QCOMITTED = 1. This will show the LEARNREFNUMBER and the LEARNAIMREF for each omitted student instance.

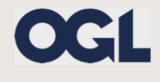

© The Office for Students copyright 2020

This publication is available under the Open Government Licence 3.0 except where it indicates that the copyright for images or text is owned elsewhere.

www.nationalarchives.gov.uk/doc/open-government-licence/version/3/